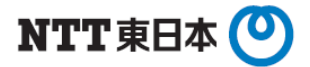

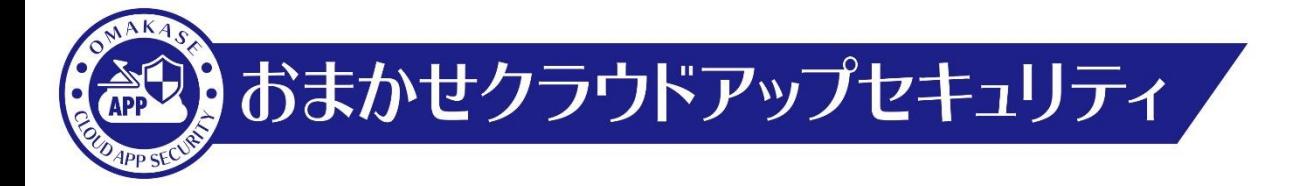

# クラウドメールの無料セキュリティ診断 (Trend Micro Security Assessment Service) 利用手順書

※Microsoft 365のメールをご利用のお客さま向け

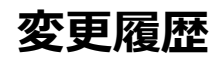

m.

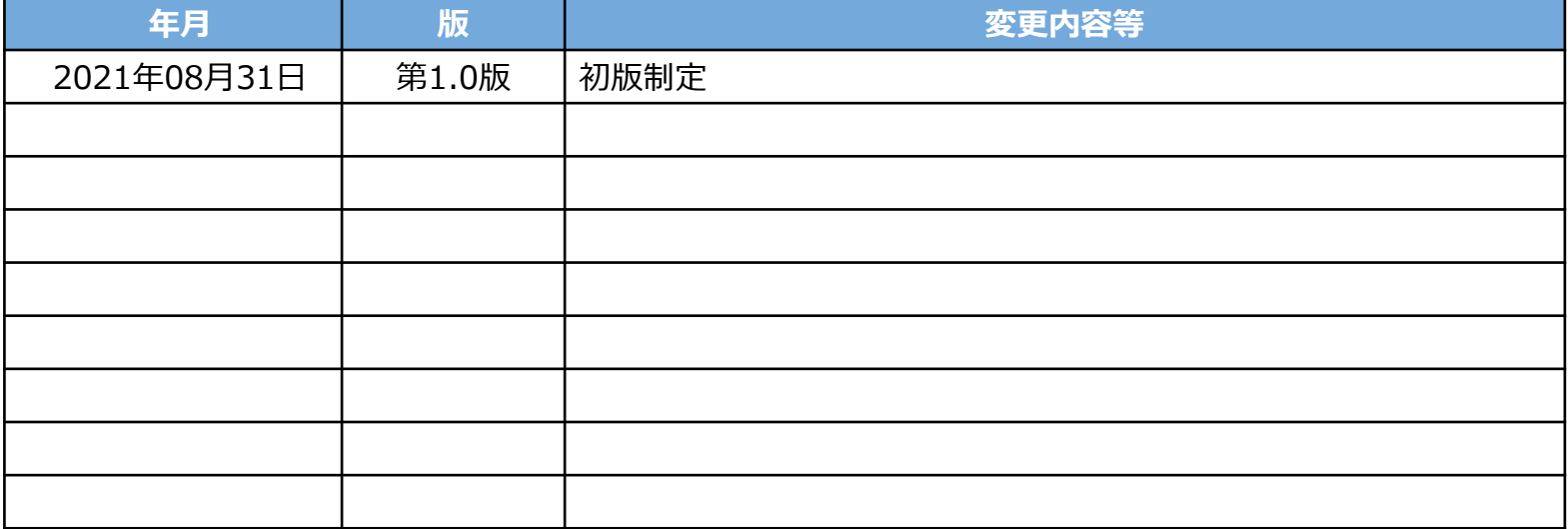

# 【1】 TMSAS利用手順

# **【1】利用手順**

#### **クラウドメールの無料セキュリティ診断 利用手順(1)**

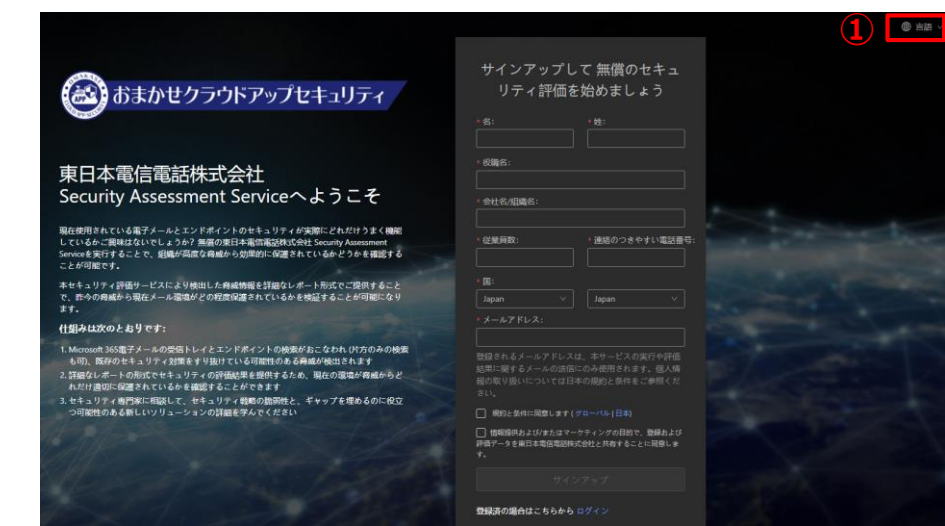

①診断専用ページ(以下URL)にアクセスします。 https://ntt-east-assessment.xdr.trendmicro.com/ 画面右上「**Language**」項目から表示言語を設定できます。

※ブラウザは「**Google chrome**」「**firefox**」「**Microsoft Edge**」 いずれかをご利用ください。 ブラウザのバージョン次第で対応しない場合がございます。 その際、エラー画面(P.13参照)が表示された場合は別のブラウザーでの 実施をお願いいたします。

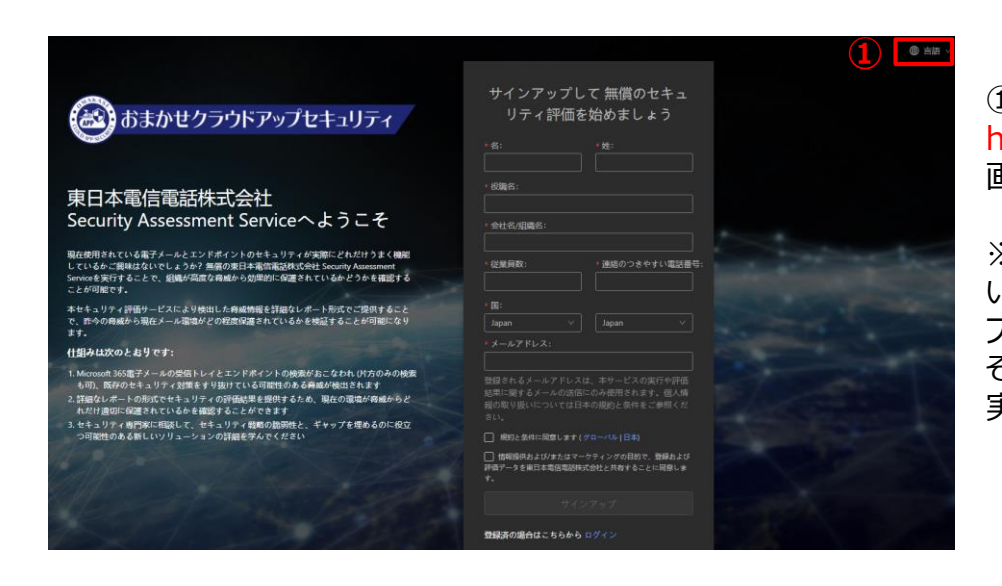

②枠内に必要情報を入力します。 ※メールアドレスはサインイン及び通知メールの送付で利用します。 検索するメールボックスのアカウントはP.7にて別途設定します。

③サービス利用に伴う規約および同意のチェックボックスに チェックを入れます。

④上記入力等が完了すると「**サインアップ**」が押下可能に なりますので「**サインアップ**」を押下します。

### **クラウドメールの無料セキュリティ診断 利用手順(2)**

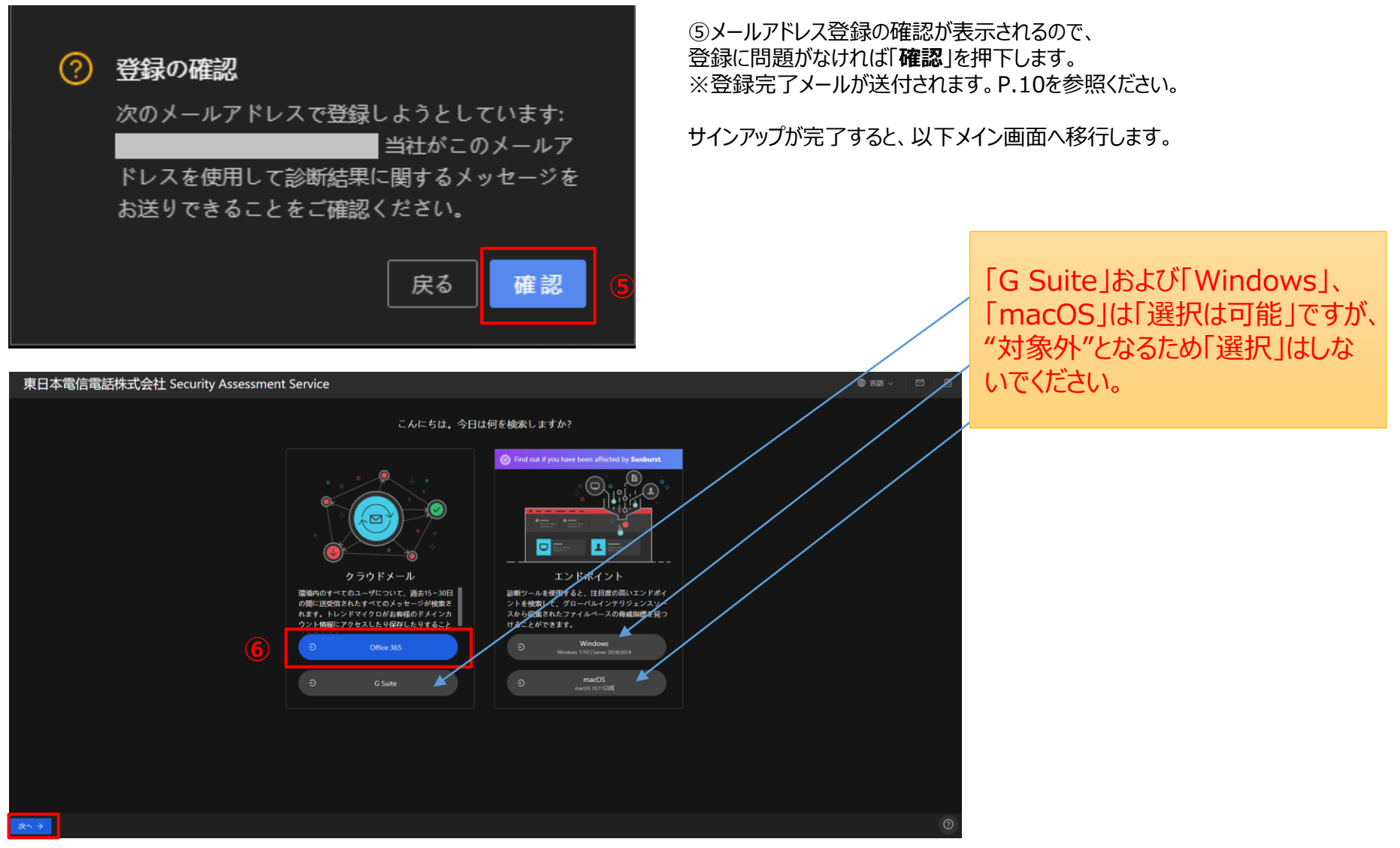

⑥メイン画面にて、スキャンを実行するクラウドメールを選択します。本手順では「**Office 365**」を選択します。 ※NTT東日本にて提供している本TMSASにてご利用いただける対象クラウドアプリは、Microsoft 365のみとなります。 「**G Suite**」および「**Windows**」、「**macOS**」は「選択は可能」ですが、"対象外"となるため「選択」はしないでください。 選択完了(画像のように青くなります)後、「**次へ**」を押下します。

### **クラウドメールの無料セキュリティ診断 利用手順(3)**

#### 東日本電信電話株式会社 Security Assessment Service

#### ● 組織内のすべてのメールボックスを検索

不明な脅威が検出され、メールアカウントデータが関連付けられるため、最も大きなリスクにさらされているユーザを特定できます。

このサービスで診断検索するには、メールポックスにアクセスするための権限が必要です。お客様がこのOffice 365ドメインのグローバ ル管理者である場合は、I権限の付与Iをクリックし、Office 365の権限ページを開いて、I同意するI をクリックします。 重要:

①トレンドマイクロがお客様のOffice 365資格情報にアクセスしたり保存したりすることはありません。

① Office 365ページで [同意する] をクリックすると、診断を実行するために必要な権限が一時的にアプリケーションに与えられます。

● メールポックスをスキャン

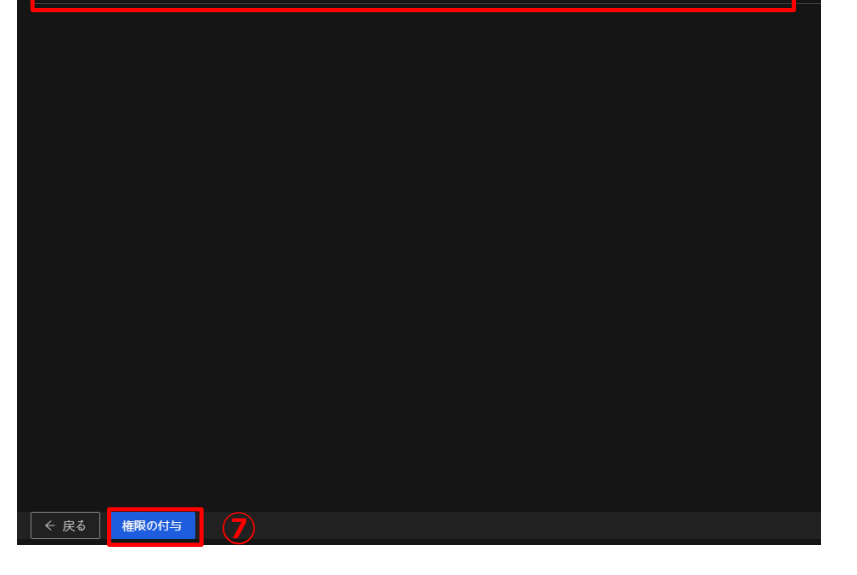

⑦スキャンを実行する範囲を選択します。 以下から選択します。

#### ・**組織内のすべてのメールボックスを検索**:

権限付与を行った管理者のライセンスに紐づいているユーザをすべて含めたメールボックス を検索します。 ※非常に長い時間がかかります。

#### ・**メールボックスをスキャン**:

権限付与を行ったユーザのメールボックスのみを検索します。 組織内のすべてより時間はかかりませんが、メール件数に応じてかかる時間は増加します。

スキャンを実行する範囲を選択完了後、「**権限の付与**」を押下します。

⑧Microsoftへアカウント情報を入力しログオン(アクセス許可)を行います。 組織内のすべての場合は全体管理者アカウント情報を入力します。 メールボックスをスキャンの場合は実行するユーザアカウント情報を入力します。

※実行するPCにMicrosoftアカウントが紐づいている場合、アカウント情報入力画面に 移行せず、直接⑨番のアクセス許可の画面に移行する場合があります。

⑨アクセス許可の認可画面に変遷しますので、「**承諾**」を押下します。

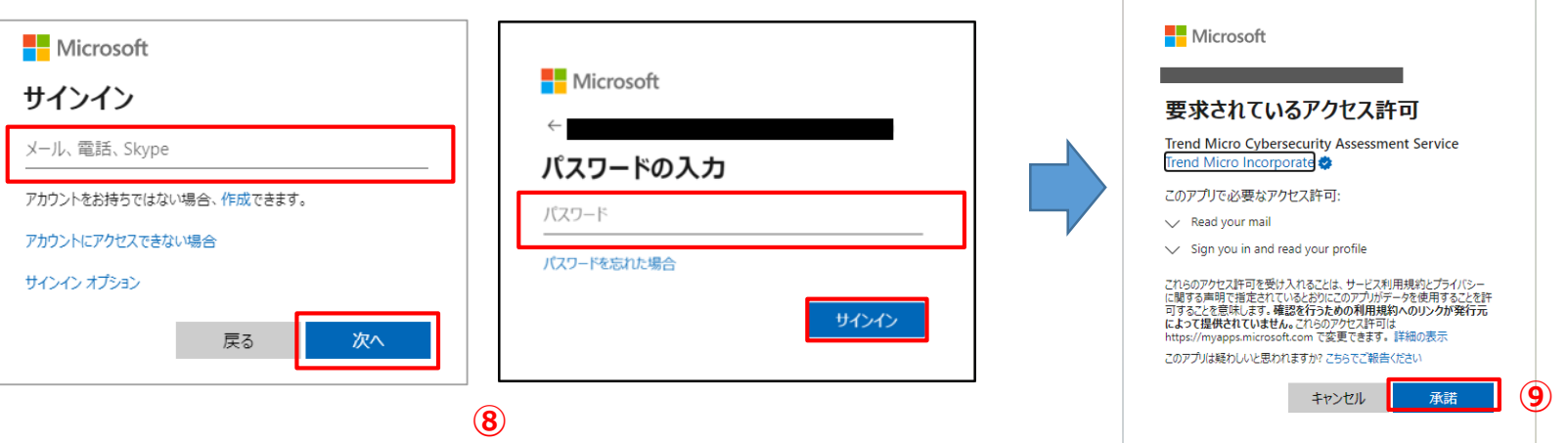

#### **クラウドメールの無料セキュリティ診断 利用手順(4)**

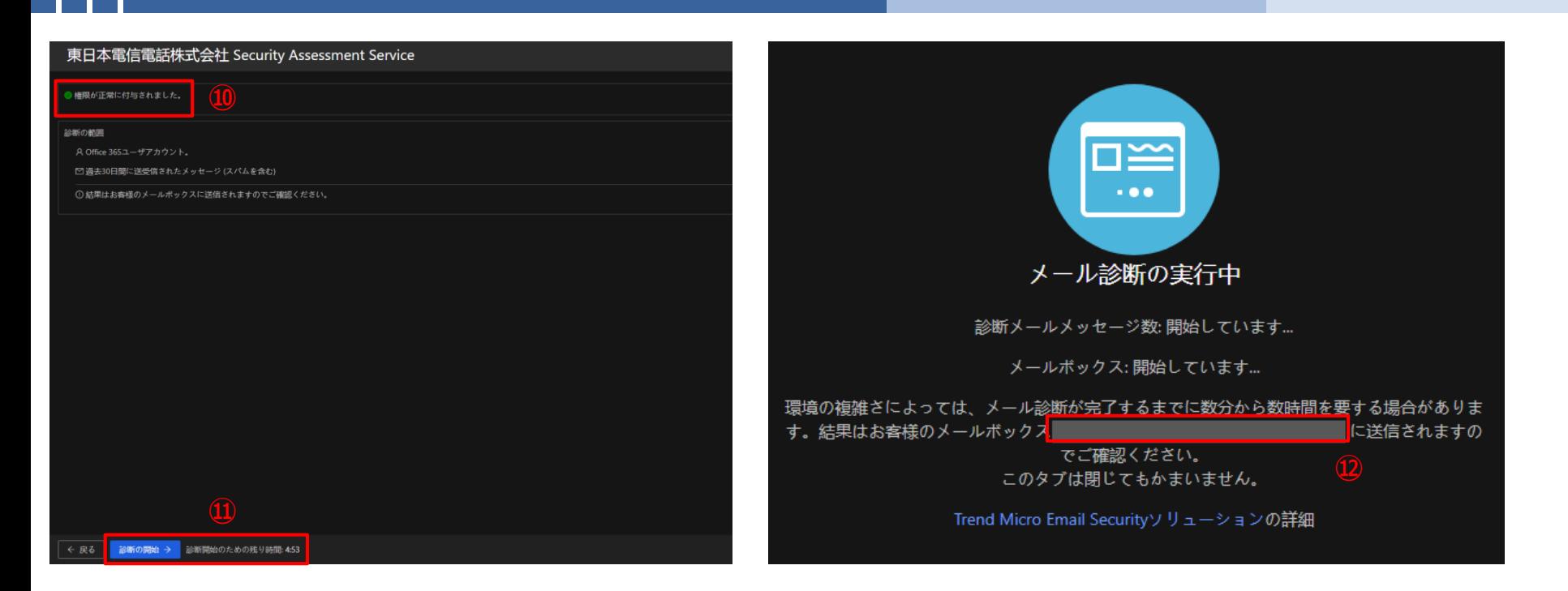

NIPPON TELEGRAPH AND TELEPHONE EAST CORPORATION Security Assessment Service · メール診断 | [NIPPON TELEGRAPH AND TELEPHONE EAST CORPORATION Security Assessment Service]の診断を実行中です

#### NIPPON TELEGRAPH AND TELEPHONE EAST CORPORATION Security Assessment Service

NIPPON TELEGRAPH AND TELEPHONE EAST CORPORATION Security Assessment Service をご利用いただきありがとうございます。

メールの診断を実行中です。診断結果がわかり次第、あらためて通知をお送りいたします。

**⑬**

診断開始日時: 2021/08/23 02:57:45(UTC+00)

Confirmation number

ポータル: NIPPON TELEGRAPH AND TELEPHONE EAST CORPORATION Security Assessment Service

NIPPON TELEGRAPH AND TELEPHONE EAST CORPORATION

#### ⑩「**権限が正常に付与されました。**」と表示されていることを確認します。

#### ⑪「**診断の開始**」を押下します。

※何も押下しなくても5分が経過すると自動で診断が開始されます。 診断をキャンセルしたい場合は5分以内に「**戻る**」を押下してください。

⑫結果等が送付されるメールアドレスが表示されます。 診断が完了するとメールで通知が行われますので、ブラウザは閉じて構いません。

⑬診断開始メールが届きます。P.11を参照ください。 診断完了メールが来るまで待機となります。 ※「**Confirmation number**」は再度ページにログオンする際や診断結果 の閲覧などで使用します。

## **クラウドメールの無料セキュリティ診断 利用手順(5)**

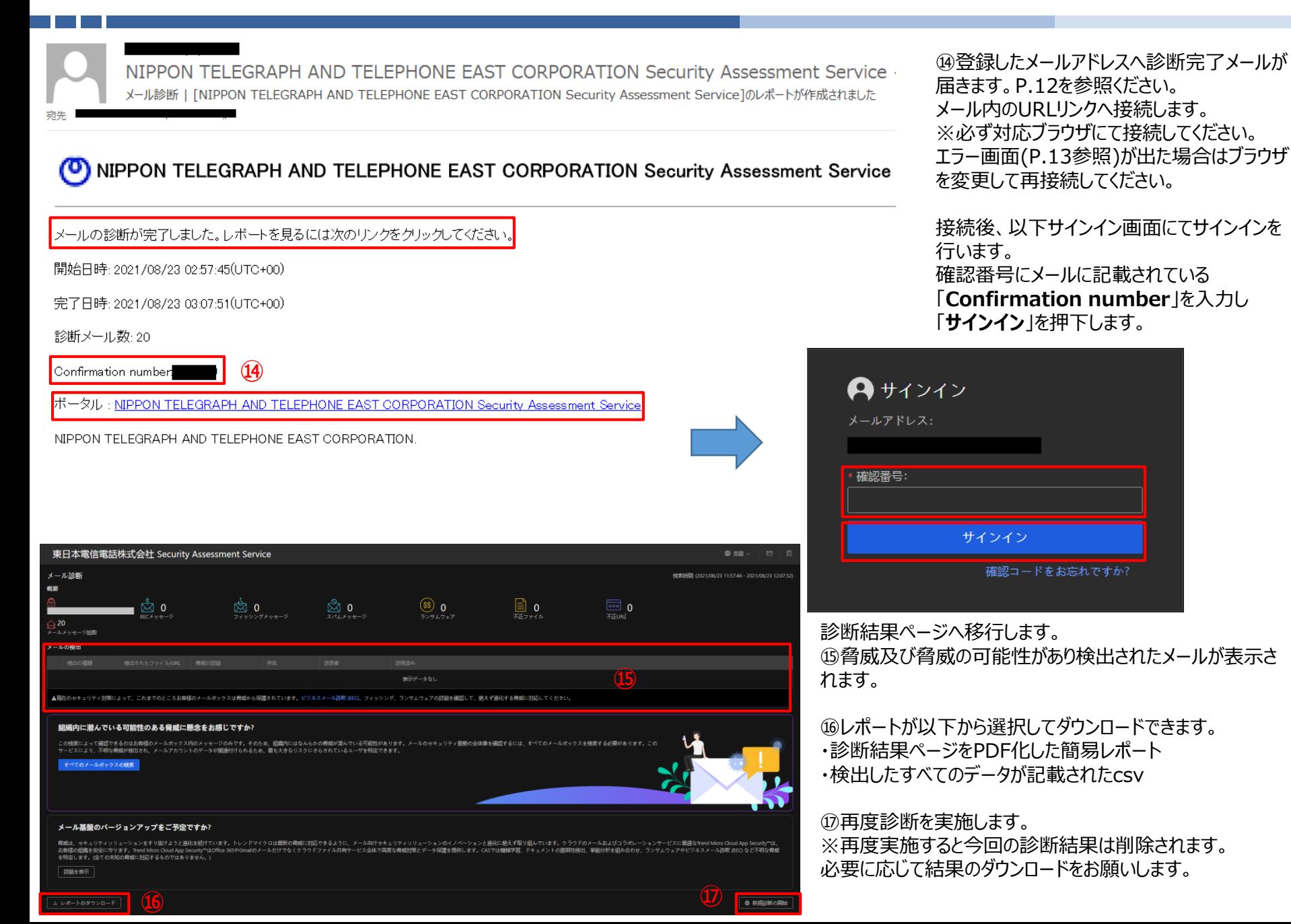

### **(参考)登録完了時の受信メール**

参考:登録完了メール(P.6)

NIPPON TELEGRAPH AND TELEPHONE EAST CORPORATION Security Assessment Service NIPPON TELEGRAPH AND TELEPHONE EAST CORPORATION Security Assessment Service - 登録済み

NIPPON TELEGRAPH AND TELEPHONE EAST CORPORATION Security Assessment Service

NIPPON TELEGRAPH AND TELEPHONE EAST CORPORATION Security Assessment Serviceをご利用いただきありがとうございます。

次の資格情報でログオンいただけます。

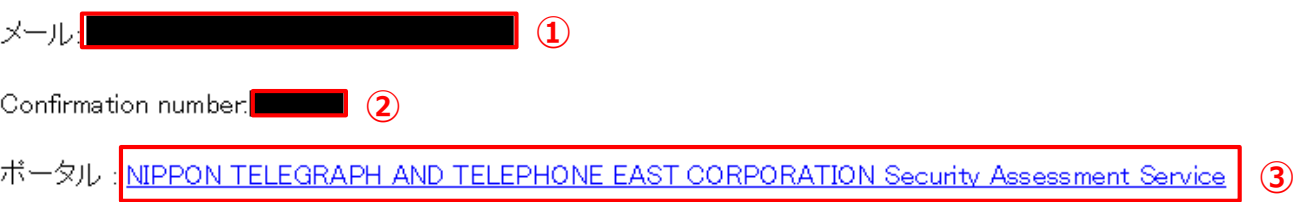

NIPPON TELEGRAPH AND TELEPHONE EAST CORPORATION.

① サインイン用メールアドレス(診断対象アドレス)が記載されています。

② サインイン用認証番号が記載されています。

③ ポータルサイトへのリンクとなっています。

## **(参考)クラウドメールの無料セキュリティ診断開始時の受信メール**

参考:診断開始メール(P.8)

NIPPON TELEGRAPH AND TELEPHONE EAST CORPORATION Security Assessment Service メール診断 | [NIPPON TELEGRAPH AND TELEPHONE EAST CORPORATION Security Assessment Service]の診断を実行中です

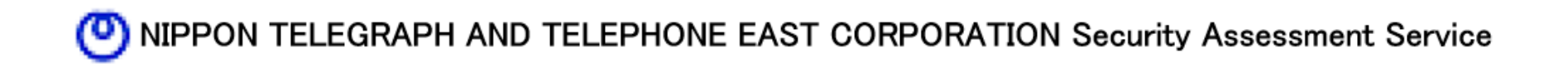

- NIPPON TELEGRAPH AND TELEPHONE EAST CORPORATION Security Assessment Service をご利用いただきありがとうございます。

メールの診断を実行中です。診断結果がわかり次第、あらためて通知をお送りいたします。

診断開始日時: 2021/08/23 02:57:45(UTC+00) (1)

Confirmation number:**Network** (2)

NIPPON TELEGRAPH AND TELEPHONE EAST CORPORATION Security Assessment Service ボータル **③**

NIPPON TELEGRAPH AND TELEPHONE EAST CORPORATION.

① 診断開始日時が記載されています。

② サインイン用認証番号が記載されています。

③ ポータルサイトへのリンクとなっています。

## **(参考)クラウドメールの無料セキュリティ診断完了時の受信メール**

参考:診断完了メール(P.9)

NIPPON TELEGRAPH AND TELEPHONE EAST CORPORATION Security Assessment Service メール診断 | [NIPPON TELEGRAPH AND TELEPHONE EAST CORPORATION Security Assessment Service]のレポートが作成されました

## NIPPON TELEGRAPH AND TELEPHONE EAST CORPORATION Security Assessment Service

メールの診断が完了しました。レボートを見るには次のリンクをクリックしてください。

開始日時:2021/08/23 02:57:45(UTC+00)<sup>(1)</sup>

完了日時:2021/08/23 03:07:51(UTC+00) (2)

診断メール数:20 **③**

Confirmation number.<sup>[</sup>strain] (4)

ポータル:NIPPON TELEGRAPH AND TELEPHONE EAST CORPORATION Security Assessment Service **⑤**

NIPPON TELEGRAPH AND TELEPHONE EAST CORPORATION.

① 診断開始日時が記載されています。

- ② 診断完了日時が記載されています。
- ③ 診断されたメールの総数が記載されています。
- ④ サインイン用認証番号が記載されています。
- ⑤ ポータルサイトへのリンクとなっています。

**(参考)ブラウザエラー画面**

参考:ブラウザ非対応によるエラー画面(P.5 / P.9)

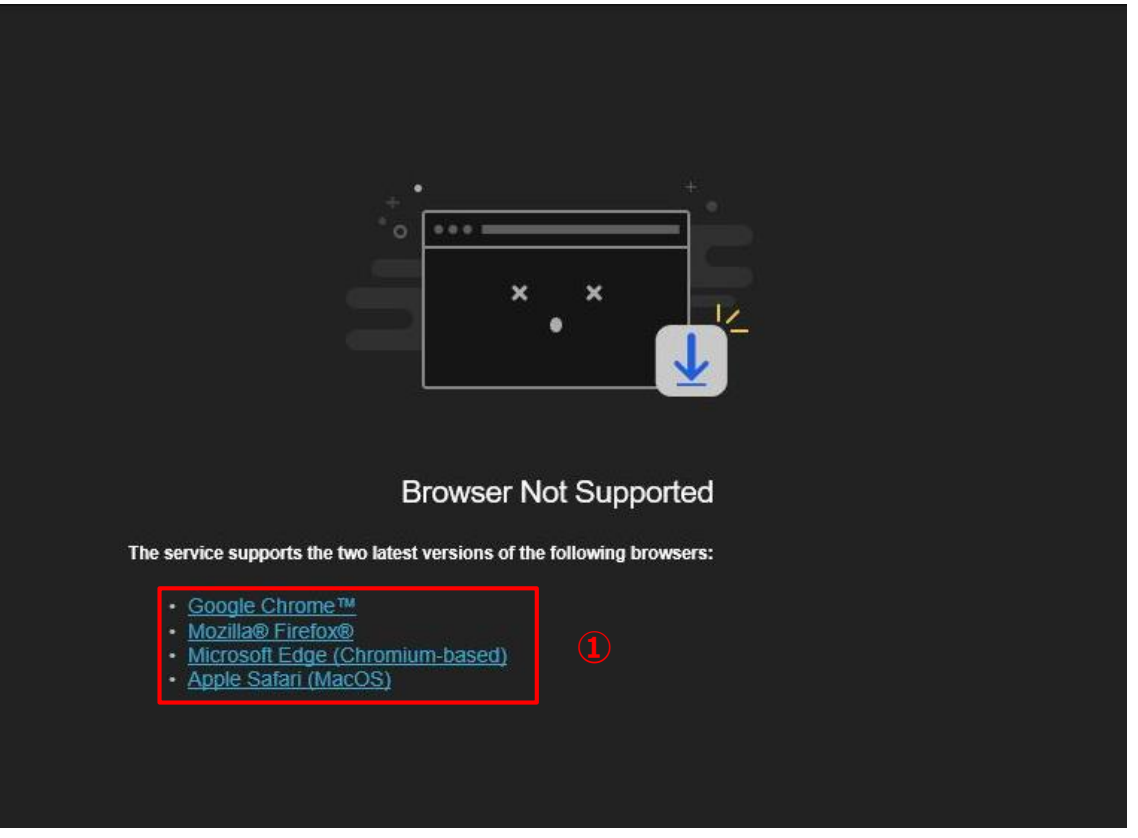

① 対応ブラウザが記載されています。 記載されているブラウザより再度接続をお願いします。

#### **商標について**

- Microsoft、Microsoft 365、 OneDrive、Exchange、SharePoint、Teams、 Office 365は、米国Microsoft Corporationの、米国及びその他の国における登録商 標または商標です。
- Google Workspace、 Gmail、 Google Driveは Google LLCの商標です。
- Dropboxは米国Dropbox, Inc.の商標または登録商標です。
- Boxは、Box, Inc.の商標または登録商標です。
- Trend Micro Cloud App Security、 Cloud App Security、 Trend Micro Security Assessment Serviceは、トレンドマイクロ株式会社の登録商標です。